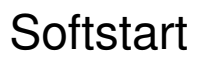

# **Changing of HMI Module<br>PST30...300** PSTB370...1050

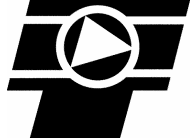

1SFC132020M0201 RevA Dec-06

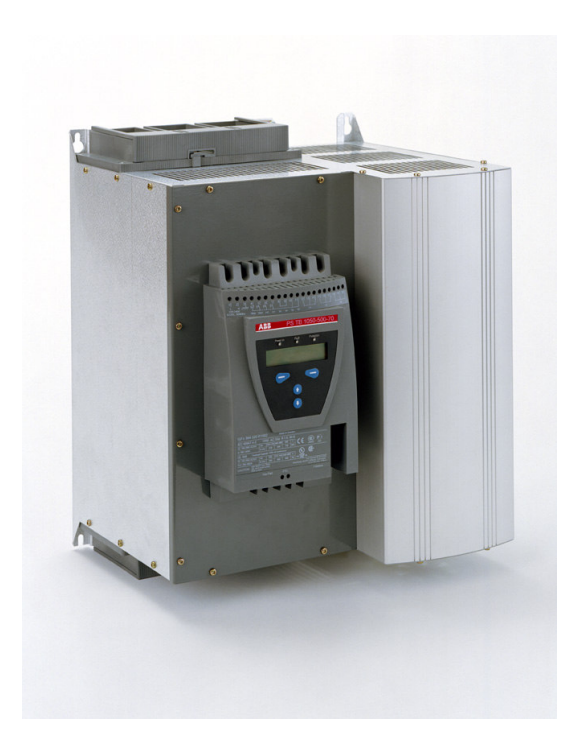

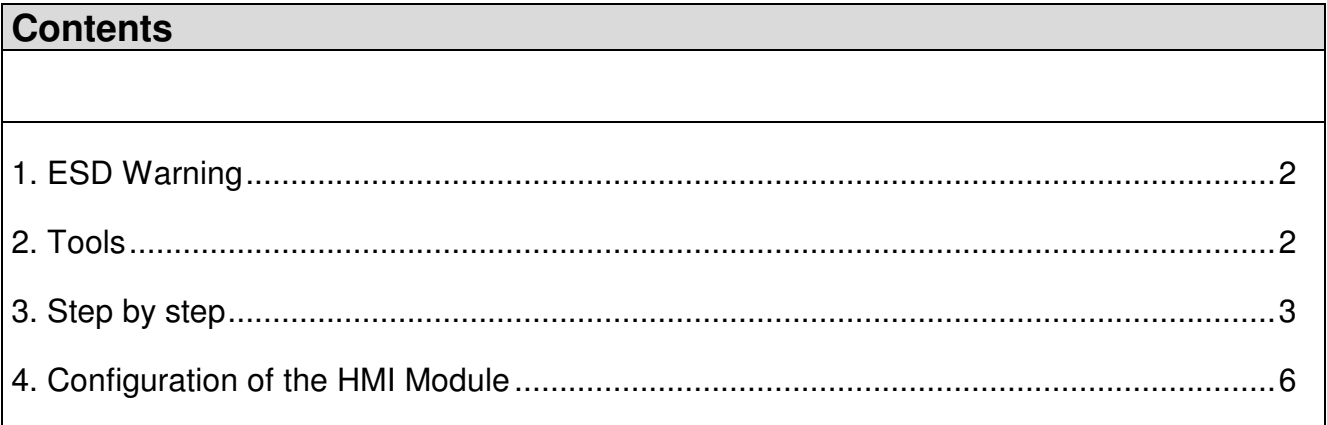

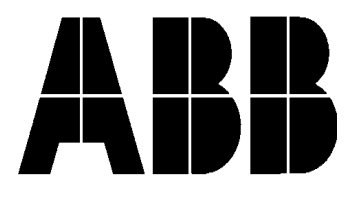

## **1. ESD Warning**

Please note!

**The life span of electronics can be affected by damage caused by electrostatic discharge.** This can happen if a charged tool or person touches a component. Therefore it is very important that all tools and personnel are discharged by touching an earthed point before the printed circuit board or any of the components are touched. It is equally important to discharge the package with the new component before opening it.

A person walking on a carpet can be charged with up to fifteen thousand volt (15000V). Compare this with the fact that some sensitive components can be destroyed when discharged on a much lower level (about 100V). We kindly ask you to pay notice to this, as this is a vital point in order to ensure the life span of the product.

#### **2. Tools**

Torx T15 for removing the Cover from PST30 … PST72

Torx T20 for removing the Cover from PST85…PST300 and PSTB370…PSTB1050

### **3. Step by step**

- **1. Before disconnecting the cables mark them.**
- 2. Disconnect all cables from the terminals 1 to 20, external keypad, PTC sensor and the Fieldbus plug. 3. Remove the front cover (four screws). 4. Discharge the tools and yourself by touching earth (if you are not earthed). 5. On PSTB unit remove the cables from the terminal block.
- 6. If the cables from the thyristors not are marked, mark them with 1, 2 and 3. Disconnect the cables on the HV-Board from the thyristors and fans.

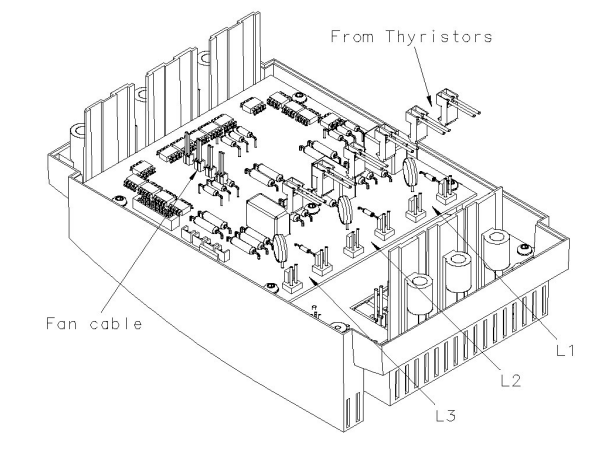

7. If the cables from the current transformers not are marked, mark them with 1, 2 and 3. Disconnect the cables on the LV-Board from the thermal switch and current transformers.

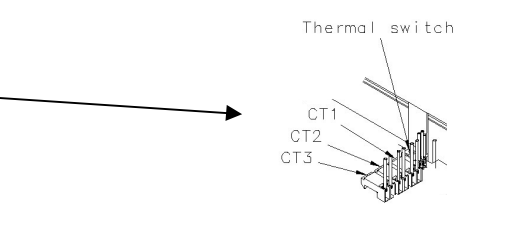

- 8. Remove the old HMI Module.
- 9. For upgrade to Torque Control it is important to check the connection on the current transformer (see fig below).
- 10. If the two cables on each current transformer are **black** use a multimeter to detect the right connection. The resistance of the current transformer are between 0,2-6 ohm, depending of the PST(B) size.
- 11. Change the position of the cables on the current transformers to obtain correct position if necessary.

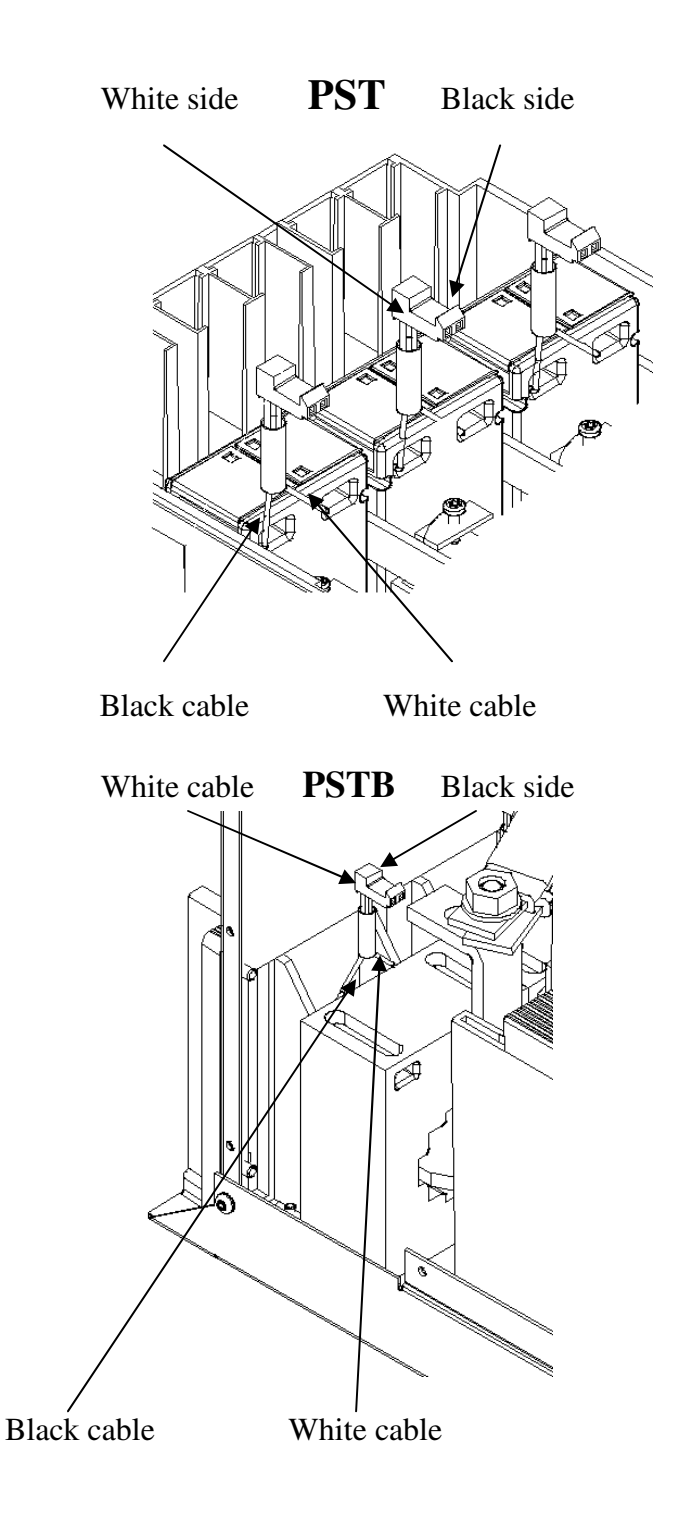

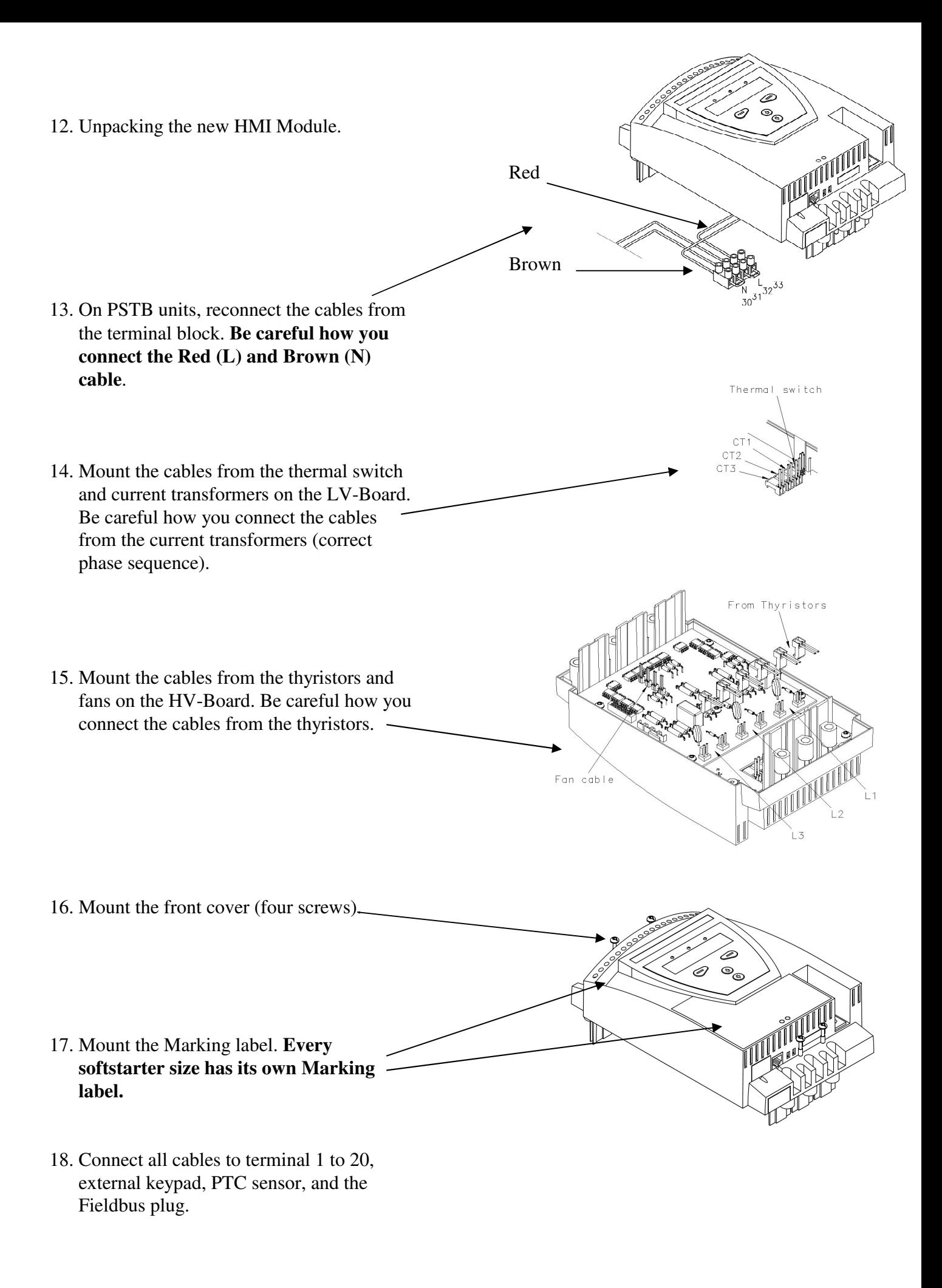

## **4. Configuration of the HMI Module**

A programming of the HMI Module must be done before the softstarter can be taken in operation. Every softstarter size has its own parameter values for the HMI Module according to table 1 or 2 that must be used. Follow the step by step instruction below to do this set-up.

- 1. Switch on the power supply (terminal 1 and 2).
- 2. Enter the menu *Service settings* using following path: Menu / SETTINGS / Service Settings / New PCB and press *Select*
- 3. Press *Yes* on the question "Are you sure?"
- 4. Set the required display language. Press *Store* to save the value and press *Next* to continue. If wrong language was selected press *Back* for previous level. These commands are valid for the whole set-up.
- 5. Set the parameter CT Ratio Ir. (table 1 or 2)
- 6. Set the parameter Int ByPass. (table 1 or 2)
- 7. Set the parameter ByPass AC3. (table 1 or 2)
- 8. Set the 4 parameters SOP1 SOP4. (table 1 or 2)
- 9. Set the parameter PST(B). (table 1 or 2)
- 10. After pressing *Next* when the parameter PST(B) is set, the programming is complete.
- 11. Before taking the softstarter in operation, don't forget to set the rated motor current and activate the required protections, warnings, input / outputs etc.
- 12. For set-up of Torque Control during start and stop see separate manual sheet or update manual.

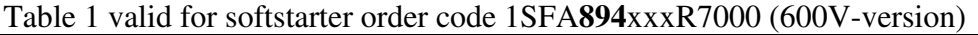

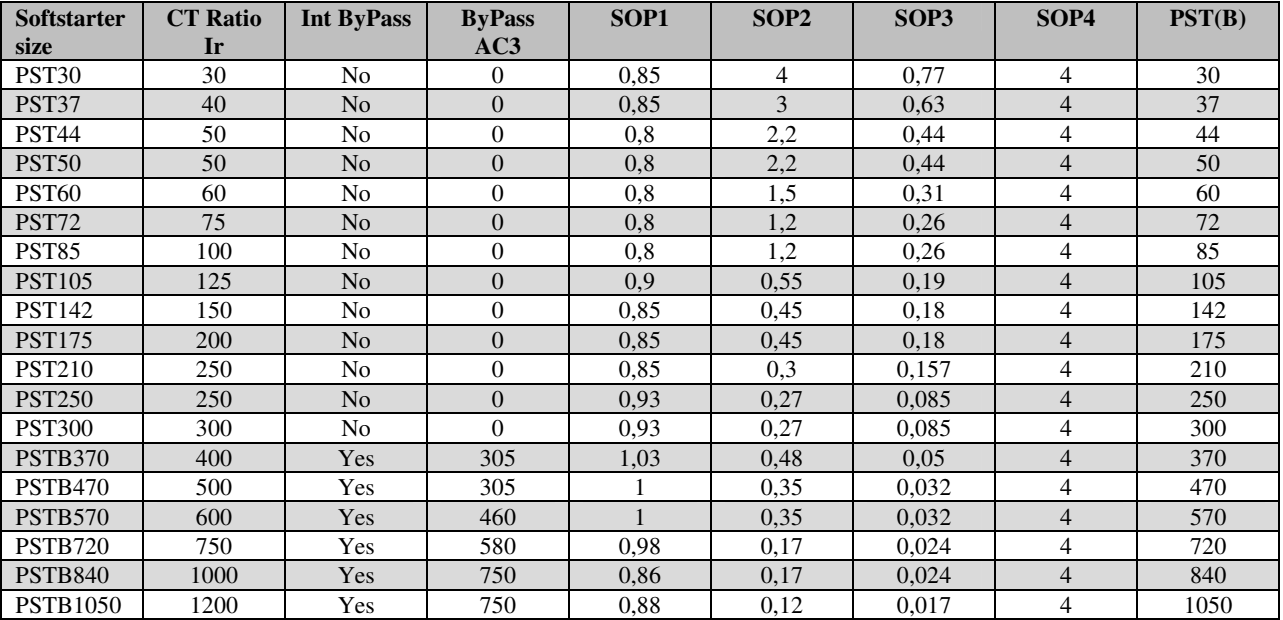

#### Table 2 valid for softstarter order code 1SFA**895**xxxR7000 (690V-version)

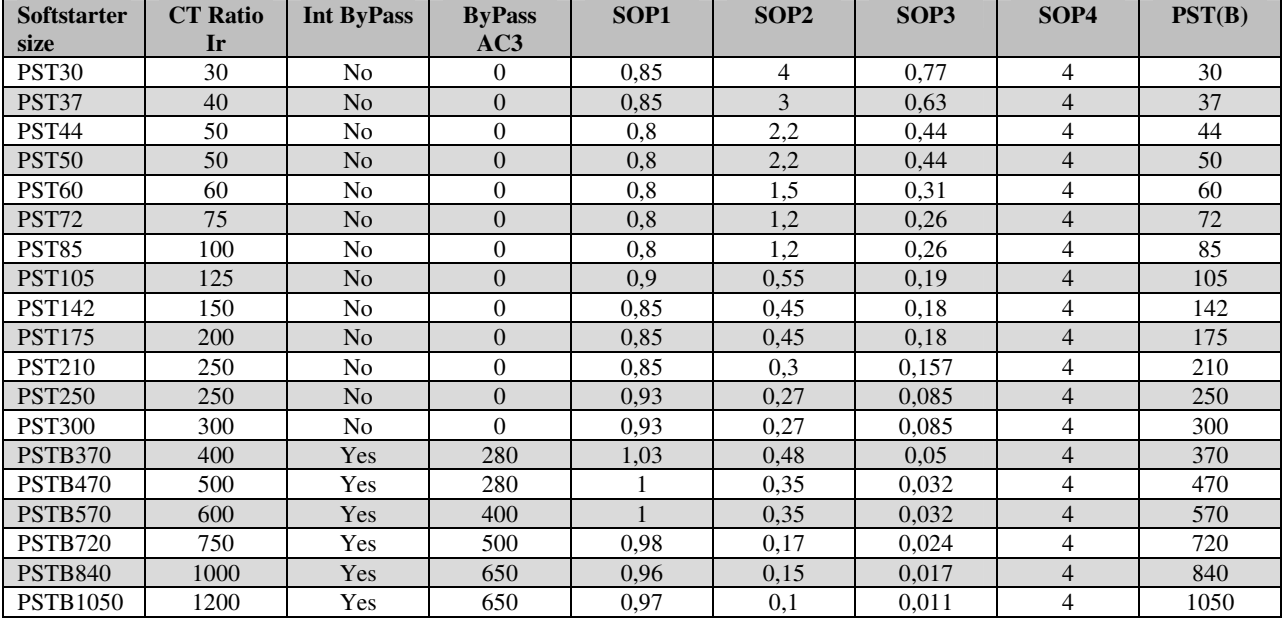

#### **Ready for start!!**

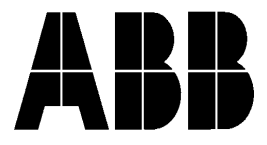

**ABB Automation Technologies AB, CEWE-Control** S-721 61 Västerås, SWEDEN Telephone +46 21 32 07 00 TELEFAX +46 21 12 60 01